## **6 Review Application** continued

Review **Household Member(s) on Application** section. If need be, you can correct household member information.

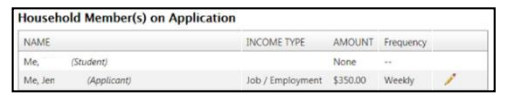

Caution <a>
Caution</a>
indicates unmatched student. Click Pencil <a>
Caution</a>
fo edit student information. Click Error <sup>0</sup> to delete student information.

Review **Applicant Information (Adult Household Member)**  section.

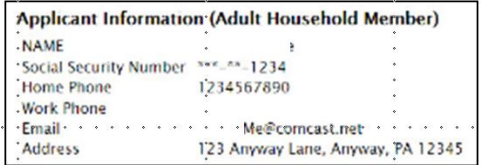

Check **Optional Info** (You do not have to complete this part)

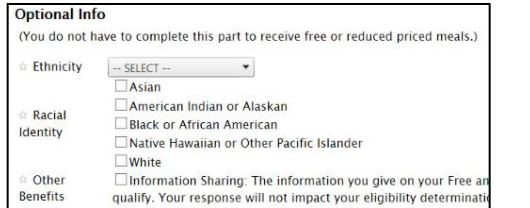

Check **"**No I **DO NOT** want information from my Free and Reduced Price Meals Application shared with any other program." This is optional.

No I DO NOT want information from my Free and Reduced Price Meals Application shared with

Click **Nex**t to display the **7 Certify and Submit** page.

## **7 Certify and Submit**

Check "I (your name ) am the person submitting this application."

 $E10$ am the person submitting this application.

Enter your **password/PIN #** and click **Verify** to electronically sign your application.

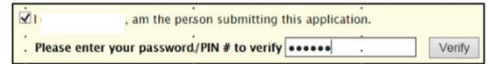

#### Click **Submit My Application** to complete the application process.

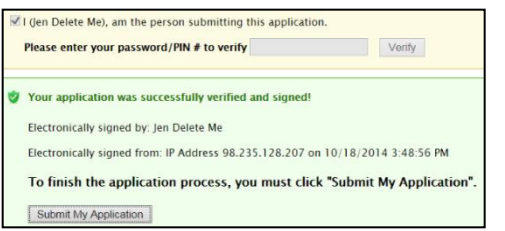

## **8 Confirmation**

Write down and save guard your application number.

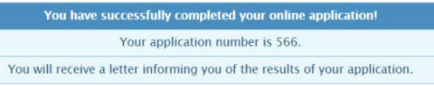

You will receive a letter informing you of the results of your application. Follow the instructions below.

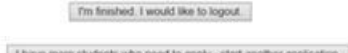

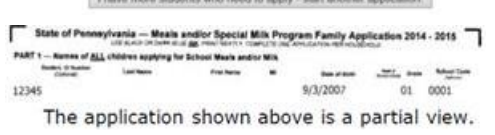

# **Sign In**

You must enter your **Username** and **Password** and the **red** characters you see in the image below. Click **Login** to complete your application as necessary.

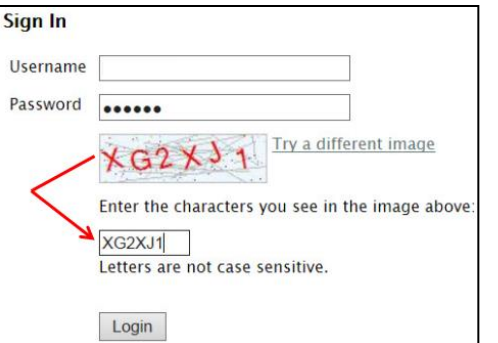

# **Received Letter**

You must enter your **Student ID, PIN#,** select your **School District** and the **red** characters you see in the image below. Click **Login** to complete your application as necessary.

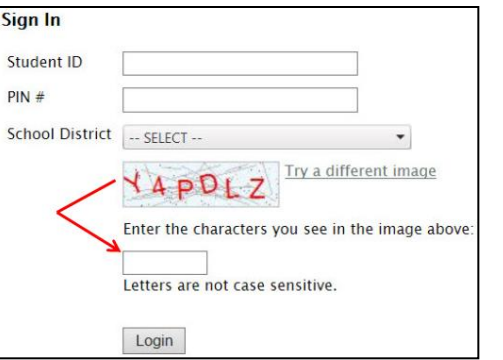

**CONTACT INFORMATION** For additional information, contact the food service director at your school.

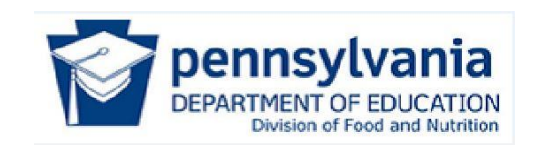

# **Student Eligibility System**

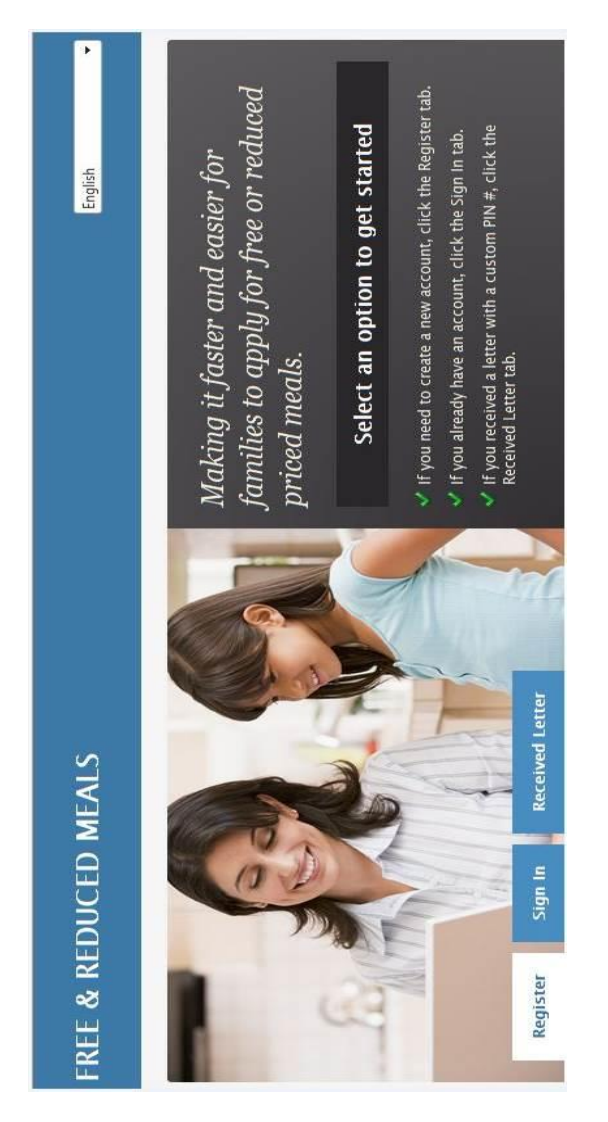

**Free and Reduced Meals Online Application Quick Reference Guide**

**Copyright © 2014 by the Commonwealth of Pennsylvania. All Rights Reserved.** 

#### **Access**

To access the **Online Application**, go to [https://www.paschoolmeals.com](https://www.paschoolmeals.com/) to display application page.

Select language if not **English**.

Click **Register** to create an account.

Click **Sign In** if you have already created an account.

Click **Received Letter** if you received a letter from school with a custom **PIN#**.

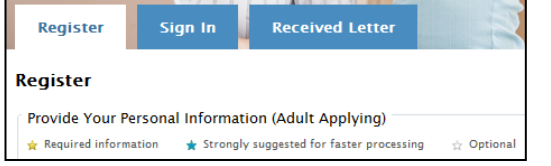

# **Register**

You must enter your **First Name**, **Last Name**, and select **School District** information; **County** and **School District**.

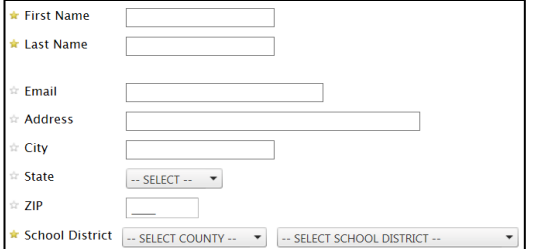

You must enter a **Username**, **Password**; **Confirm Password**, and **Select** and **Answer** a **Security Question**, and enter the **red** characters you see in the image below.

#### Check the **I agree to** box.

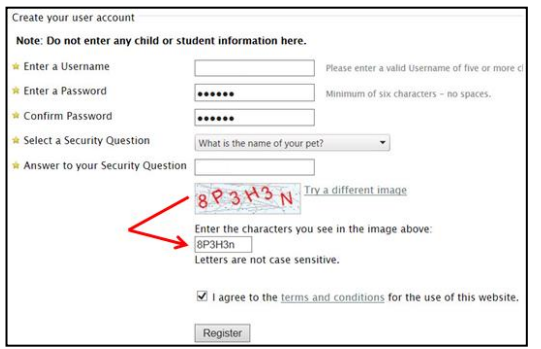

Click **Register** to display **1 Household Letter** page.

## **1 Household Letter**

The **Adobe Acrobat Reader** is required to view PDF documents. The **Reader** is a free, go to [http://adobe](http://adobe-reader.downloadape.org/)[reader.downloadape.org](http://adobe-reader.downloadape.org/) to download reader.

Click **Start Application** to display **2 Students** page.

#### **2 Students**

You must enter total number of students, including foster children, you are applying for and how many of them are foster children. If none, enter zero (0).

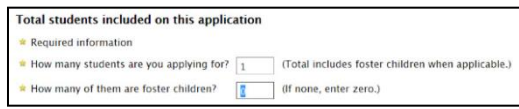

At each page, click **Previous** to go back to previous page or click **Nex**t to display **Students** page.

Click **Add a Student**. Complete all required and suggested information for each student.

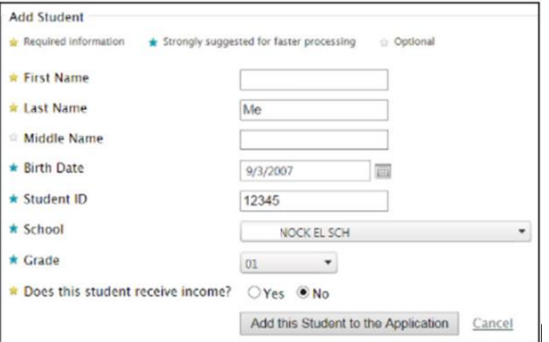

If you select **Yes**, you must indicate **Income Type**, **Amount** and **Frequency**

Click **Add this Student to the Application**. The student information will be added and it will appear in a table.

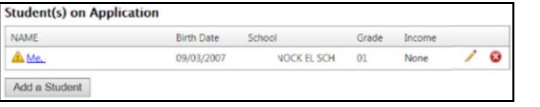

Caution <a>
Caution</a>
indicates unmatched student. Click Pencil <a>
Caution</a>
fo edit student information. Click Error <sup>©</sup> to delete student information.

To add another student, click **Add a Student**, or to continue, click **Nex**t to display **3 Temporary Assistance** page.

## **3 Temporary Assistance**

Select **Yes** or **No** if any member of your household receives **SNAP**, **TANF** or **FDPIR** benefits.

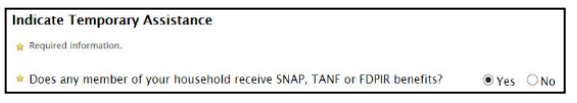

#### If you select **Yes**, you must select the type of **Benefits Received**, **Case Number**, and **First** and **Last** Names.

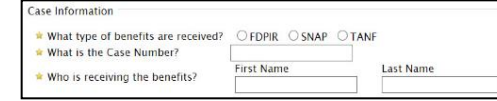

If the child you are applying for is head start, homeless, migrant or runaway, please call the **Homeless Liaison Office** to see if you qualify for free meals.

# Click **Next** to display **4 Household Members.**

#### **4 Household Members**

List all household members (**DO NOT** list students who were added in **Section 2 - Students**).

#### **Add Household Member:**

Enter their **First Name**, **Last Name**, and **Middle Name** (optional), and select **Yes** or **No** if this household member receives income.

If you select **Yes,** you must indicate **Income Type**, **Amount**  and **Frequency**.

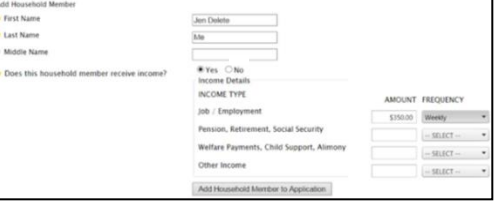

To add another member, click **Add Household Member to Application**.

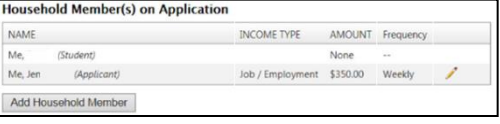

Click **Next** to display **5 Application Information** page.

# **5 Applicant Information**

Verify the required and suggested information if you are the adult household member completing this application.

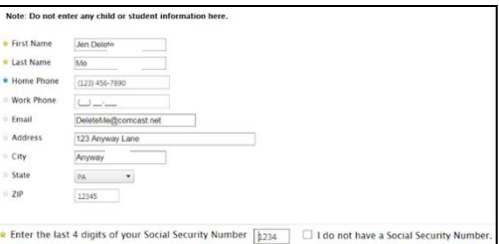

Enter the last 4 digits of your **Social Security Number** in the box provided. If you do not have a **Social Security Number**, check "**I do not have** …" box.

Click **Next** to display **6 Review Application** page.

## **6 Review Application**

Review **Student(s) on Application** section.

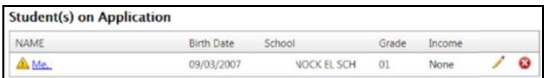

#### Review **Temporary Assistance** section.

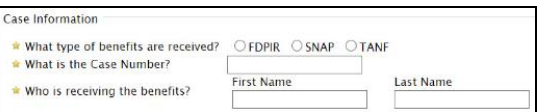